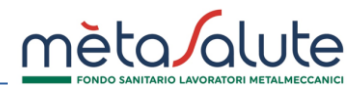

#### **Ai sensi dell'art.1 dell'Allegato al Regolamento del Fondo in vigore dal 01.01.2022 è consentita l'attivazione dei Piani Sanitari Integrativi (A, B, C, D, E, F) alle sole aziende con piani sanitari integrativi attivati prima di tale data.** Le aziende interessate devono gestire all'interno dell'Area Riservata la procedura di seguito descritta.

La finestra per la selezione dei piani 2023 sarà attiva **dal 26 settembre al 15 ottobre 2022 (incluso)**: la mancata e/o parziale chiusura della procedura determinerà l'applicazione del PIANO BASE senza possibilità di modifica.

**È importante attenersi alle istruzioni riportate nel presente manuale per eseguire correttamente la procedura: le scelte effettuate non saranno più modificabili e le attribuzioni dei piani sanitari saranno valide fino al 31.12.2023.**

Si può accedere alla procedura di attribuzione dei piani sanitari cliccando sul menù "**Azienda**" e poi sul sottomenù "**Assegnazione dei Piani Sanitari 2023"**

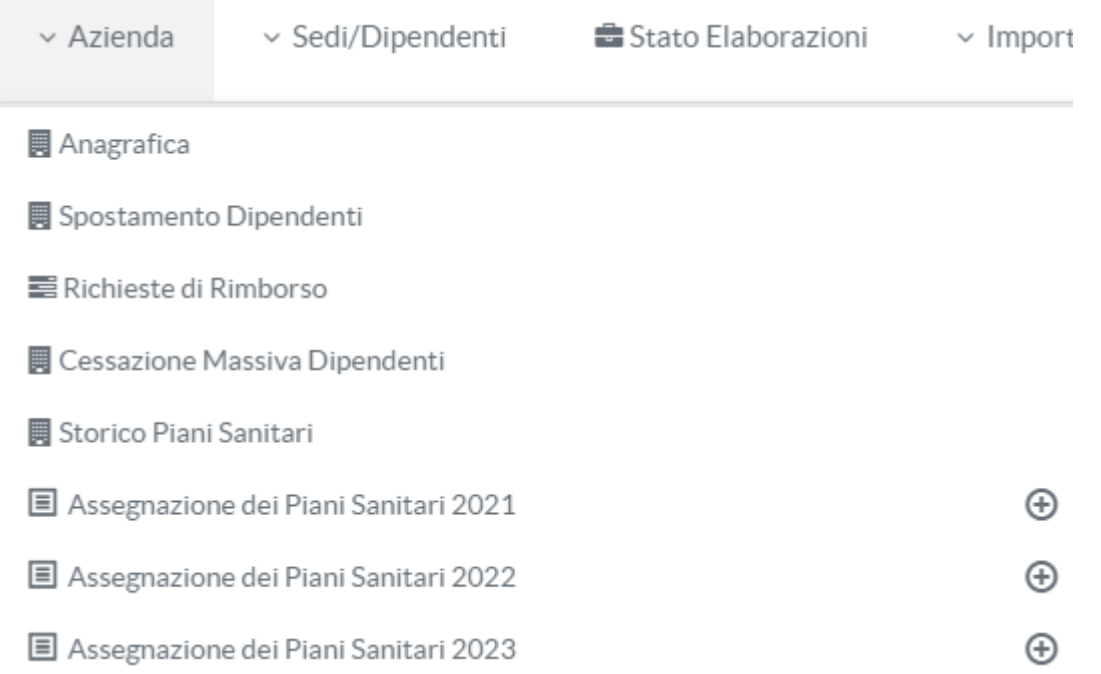

#### ATTRIBUZIONE PIANI SANITARI 2023

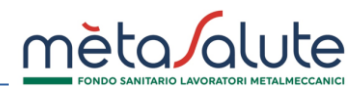

La procedura di attribuzione dei piani sanitari è composta da tre step:

目 Assegnazione dei Piani Sanitari 2023

||■ STEP 1: Selezione dei Piani Sanitari dell'Azienda

Nello **STEP 1** l'azienda ha la possibilità di confermare la configurazione di piano sanitario 2022 oppure di scegliere il piano Base 2023. Nel caso in cui venga opzionato un solo piano (integrativo o piano Base) questo verrà applicato di default a tutti i dipendenti e gli step 2 e 3 verranno chiusi in automatico.

 $\bigoplus$ 

圓 STEP 2: Attribuzione dei Piani Sanitari ai dipendenti

STEP 3: Chiusura della procedura di assegnazione dei Piani Sanitari 2023 (obbligatorio)

Gli **STEP 2** e **3** sono obbligatori per le aziende che allo STEP 1 hanno scelto di confermare la configurazione di piano sanitario 2022 e dovranno essere chiusi entro il 15/10/2022 affinchè le selezioni risultino validate. Si ricorda che le aziende multipiano, in caso di iscrizione di nuovi dipendenti in corso d'anno, dovranno accedere in piattaforma e gestire per i soli neoiscritti l'attribuzione di uno dei piani precedentemente opzionati.

## **ATTENZIONE: PER POTER PROCEDERE CON LA SELEZIONE E L'ATTRIBUZIONE DEI PIANI SANITARI 2023 É NECESSARIO CHE I PIANI RELATIVI AGLI ANNI PRECEDENTI RISULTINO CORRETTAMENTE ASSEGNATI.**

## **STEP 1**

## **Assegnazione dei Piani Sanitari 2023 (entro il 15 ottobre 2022)**

Questo step consente all'azienda di selezionare i piani sanitari che intende applicare ai propri dipendenti e relativi familiari fiscalmente a carico dal 1° gennaio al 31 dicembre 2023.

Le aziende che non hanno eseguito l'assegnazione dei piani sanitari per gli anni precedenti non potranno procedere con l'assegnazione dei piani 2023.

SELEZIONA CONFIGURAZIONE PIANI SANITARI permette di scegliere tra il rinnovo dei piani sanitari 2022 o il piano Base 2023.

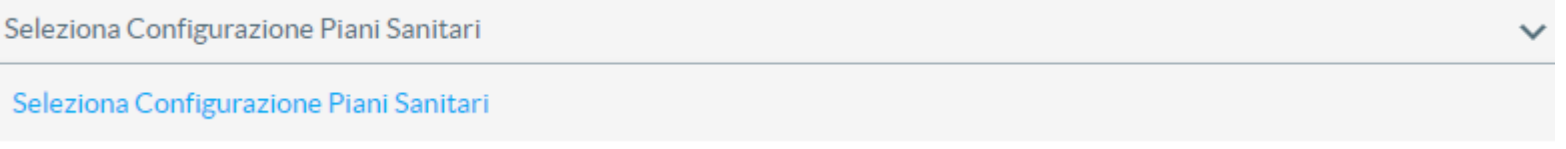

PIANO BASE 2023

RINNOVO PIANI 2022

### **STEP 1 – Opzione PIANO BASE 2023**

Selezionare "PIANO BASE 2023" per assegnare il piano Base 2023.

## **ATTENZIONE! L'ATTIVAZIONE DEL PIANO BASE 2023 DETERMINA L'APPLICAZIONE DI TALE PIANO ANCHE PER GLI ANNI SUCCESSIVI PRECLUDENDO LA POSSIBILITA' DI ATTIVARE NUOVAMENTE I PIANI INTEGRATIVI IN FUTURO.**

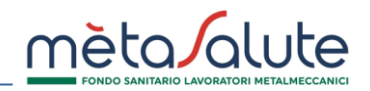

## ATTRIBUZIONE PIANI SANITARI 2023

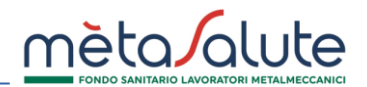

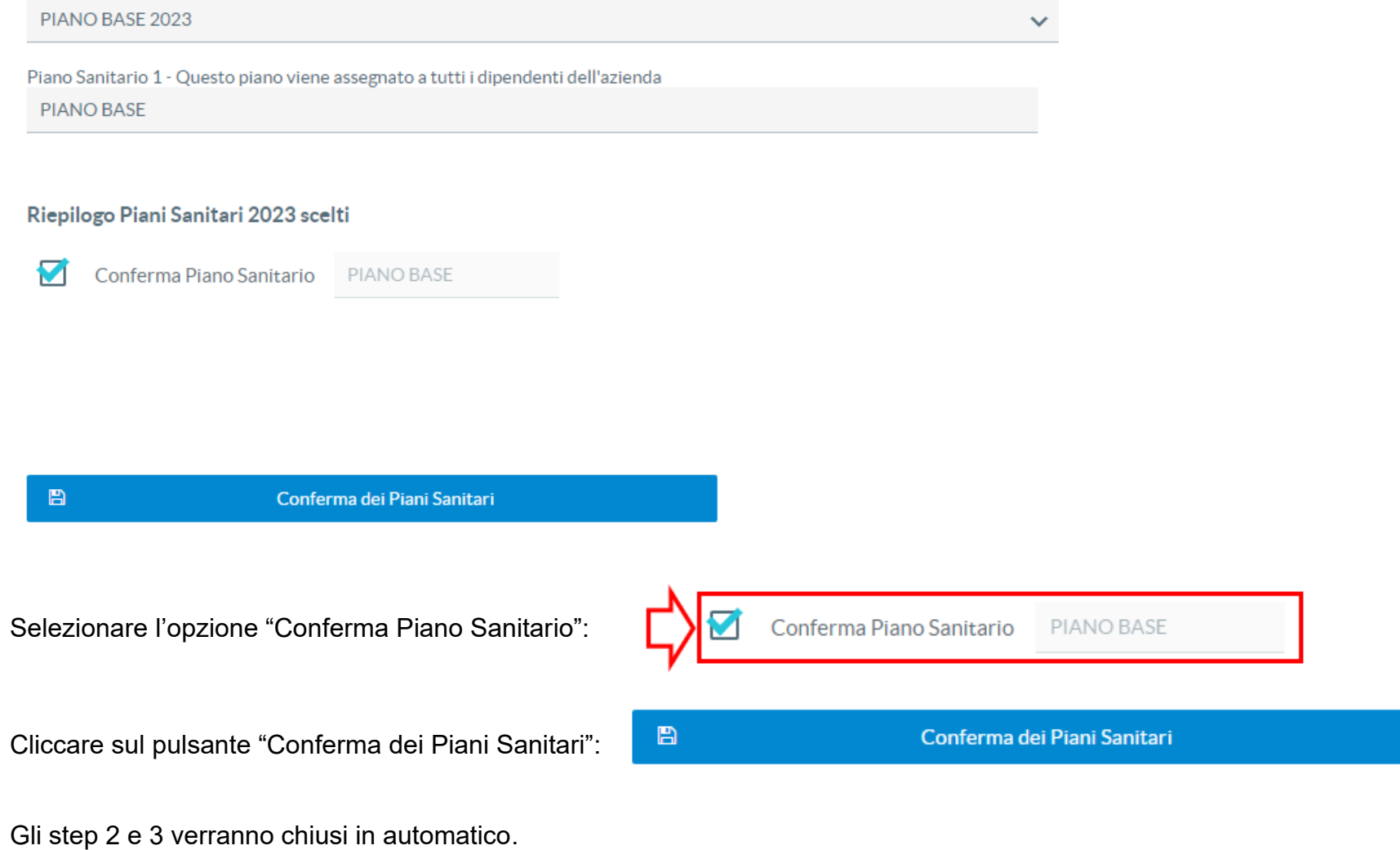

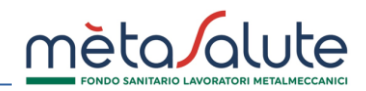

## **STEP 1 – Opzione RINNOVO PIANI 2022**

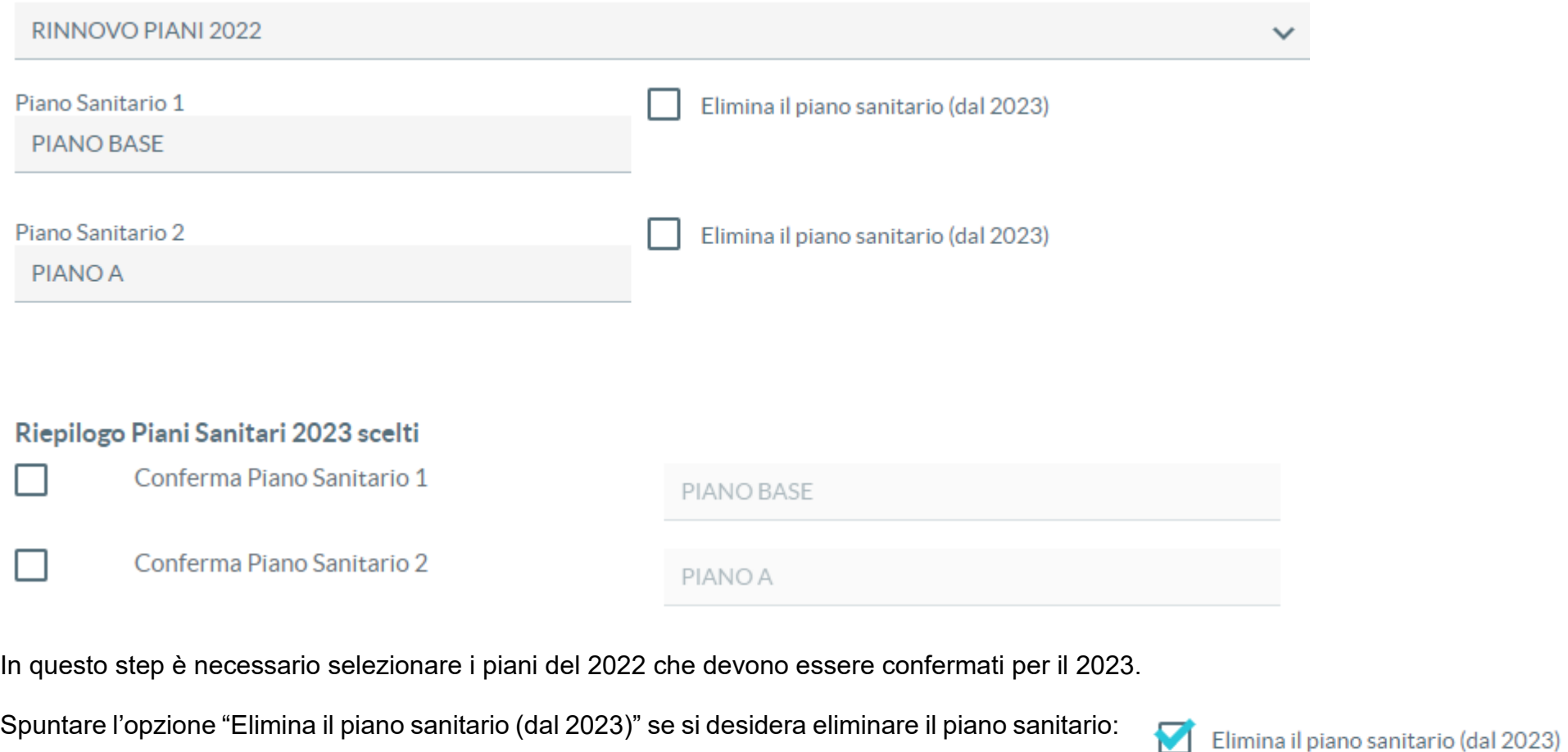

#### **ATTENZIONE! L'ELIMINAZIONE DI UN PIANO SANITARIO COMPORTA CHE IL PIANO NON POTRA' PIU' ESSERE APPLICATO AI DIPENDENTI NEL 2023 NÉ NEGLI ANNI SUCCESSIVI.**

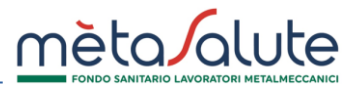

Confermare i piani selezionati spuntando l'opzione:

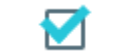

## Conferma Piano Sanitario 1

Nel caso in cui siano stati selezionati dei piani integrativi è necessario caricare il verbale di accordo sindacale o il regolamento aziendale che disciplina l'applicazione in azienda dei piani integrativi e che pertanto dev'essere coerente con le selezioni effettuate. Il Fondo potrà verificare il documento caricato e richiedere eventuale integrazione. A pagina 11 del presente manuale sono indicati gli stati della pratica che forniscono informazioni sulla validità del documento caricato.

Cliccare sul pulsante "Carica regolamento/verbale di accordo" per procedere al caricamento della documentazione:

+ Carica regolamento/verbale di accordo

Conferma dei Piani Sanitari

Cliccare sul pulsante "Conferma dei Piani Sanitari" per confermare la selezione:

In caso si voglia applicare un solo piano sanitario, il piano indicato come **Piano Sanitario 1** verrà applicato a tutti i dipendenti e l'assegnazione del piano ai singoli dipendenti avverrà automaticamente. In tal caso quindi gli STEP 2 e 3 della procedura verranno chiusi automaticamente e comparirà il seguente messaggio di conferma:

日

Piani Sanitari dipendenti

×

h

La procedura di assegnazione dei Piani Sanitari 2023 ai dipendenti è chiusa.

Non è più possibile variare l'assegnazione dei Piani Sanitari 2023 ai dipendenti

**R** Chiudi

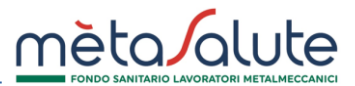

#### **Se allo STEP 1 vengono selezionati più Piani Sanitari la procedura si riterrà conclusa solo a chiusura dei due step successivi. Il mancato o parziale completamento della procedura alla data del 15 ottobre (incluso) determinerà l'applicazione del Piano Base previsto da CCNL a tutti i dipendenti per l'anno 2023.**

Nel caso in cui si voglia applicare più di un piano è necessario seguire attentamente le istruzioni riportate nelle pagine successive.

#### **STEP 2**

In questo step è possibile attribuire i vari piani sanitari ai singoli dipendenti. Per le aziende con più piani lo STEP 2 e il 3 saranno sempre obbligatori in caso di assunzione nuovi dipendenti in corso d'anno, anche in caso di trasmissione delle anagrafiche via UNIEMENS. **La mancata chiusura degli step 2 e 3 alla data del 15 ottobre 2022 renderà nulle le selezioni effettuate allo step 1 e determinerà l'applicazione del PIANO BASE con validità annuale.**

Tale procedura è utile per comunicare al Fondo i piani da assegnare ai lavoratori. È dunque importante, anche dopo la data del 15/10/2022, chiudere gli step 2 e 3 in caso di nuove assunzioni. Il mancato completamento dei due step impedirà l'attivazione della copertura per i dipendenti interessati.

# Piani Sanitari Dipendenti 2023

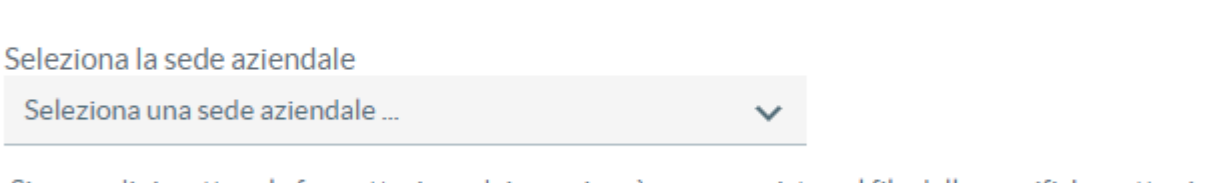

Si prega di rispettare la formattazione dei campi così come previsto nel file delle specifiche sotto riportato: ModelloSelezioneDipendenti.xls (scaricabile)

È necessario scegliere la sede aziendale cliccando su "**Seleziona la sede aziendale**". In caso di più sedi è necessario gestire tutte le sedi presenti a sistema.

#### ATTRIBUZIONE PIANI SANITARI 2023

 $m$ ěta/

L'attribuzione dei piani sanitari ai dipendenti può essere eseguita in più fasi, sia con le singole selezioni manuali (utilizzando i flag), sia con la selezione massiva tramite file Excel.

Il modello del file Excel può essere scaricato dal link **ModelloSelezioneDipendenti.xls (scaricabile)** presente nella pagina.

Il file di selezione dipendenti è composto da una sola colonna dove dovranno essere riportati su più righe i codici fiscali dei dipendenti da selezionare. Il file va compilato a partire dalla riga 2.

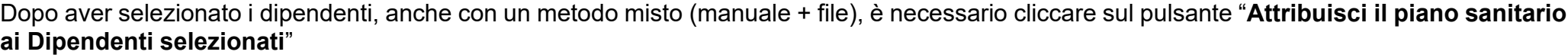

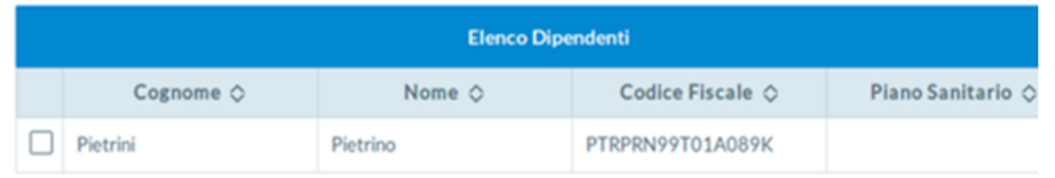

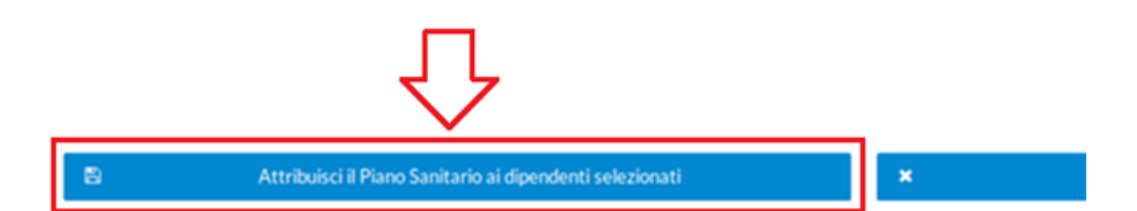

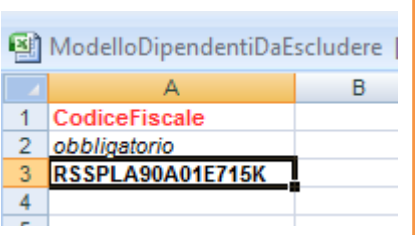

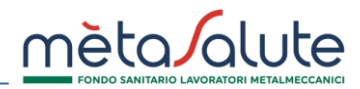

Comparirà un pop up con una maschera per la selezione e l'assegnazione del piano sanitario.

Il menù a tendina proporrà solamente i piani scelti nello STEP 1. Una volta scelto il piano cliccare sul pulsante "**Conferma**".

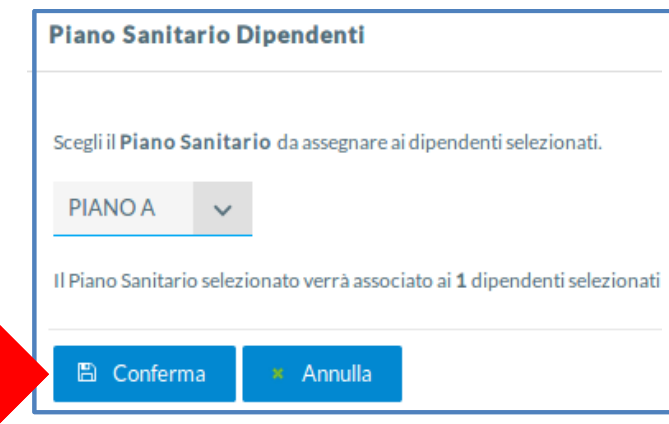

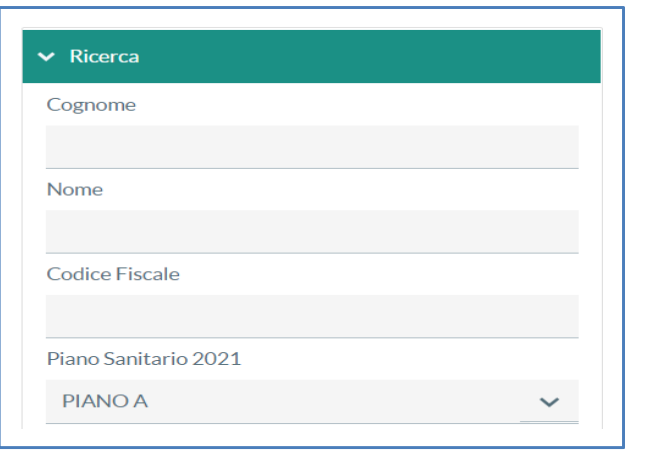

La maschera di ricerca laterale permette di filtrare i dipendenti al fine di selezionarli per l'attribuzione del piano o per verificare il piano assegnato. Nel caso in cui non si riesca a chiudere lo step 3 perché la piattaforma segnala la presenza di lavoratori senza piano, è possibile tornare allo step 2 e impostare il filtro "NESSUN PIANO SANITARIO" per visualizzare le posizioni non gestite.

Esempio: per visualizzare i dipendenti abbinati ad un piano specifico, è sufficiente impostare come filtro di ricerca il piano che si vuole verificare.

In questa fase della procedura è possibile variare l'attribuzione dei piani ai singoli lavoratori. Le attribuzioni effettuate diverranno DEFINITIVE solo a completamento del passaggio successivo (STEP 3) che consoliderà le scelte fatte per ogni dipendente.

Eventuali nuovi dipendenti inseriti dopo il completamento definitivo della procedura verranno visualizzati in questo step. Anche in questo caso sarà necessario comunque gestire gli step 2 e 3 per confermare definitivamente l'attribuzione del piano sanitario.

## **STEP 3**

Questo step è necessario per chiudere in modo definitivo l'assegnazione dei piani sanitari ai dipendenti.

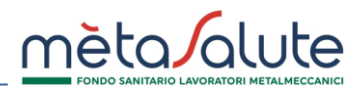

## Conferma Piani Sanitari Dipendenti

Cliccando sul tasto "Chiudi la procedura di assegnazione dei Piani Sanitari 2023" non sarà più possibile variare l'assegnazione dei Piani Sanitari 2023 ai dipendenti.

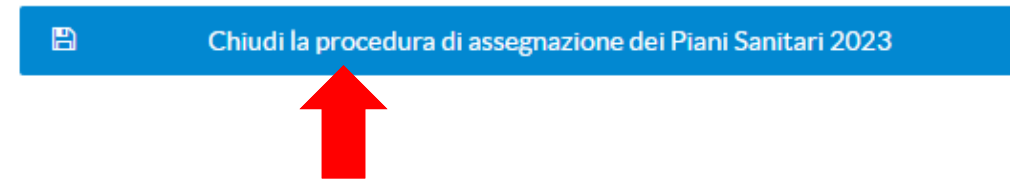

Cliccando sul pulsante "**Chiudi procedura di assegnazione dei Piani Sanitari 2023**" vengono attribuiti i piani sanitari a tutti i dipendenti secondo le assegnazioni effettuate nei primi due step della procedura che non saranno più modificabili per tutto il 2023.

In presenza di uno o più dipendenti senza piano allo STEP 2 non sarà possibile procedere. Sarà dunque necessario tornare indietro e chiudere correttamente lo STEP 2.

Il buon esito e la conclusione della procedura vengono comunicati con il seguente messaggio:

Piani Sanitari dipendenti

 $\mathbf{x}$ 

La procedura di assegnazione dei Piani Sanitari 2023 ai dipendenti è chiusa.

Non è più possibile variare l'assegnazione dei Piani Sanitari 2023 ai dipendenti

**R** Chiudi

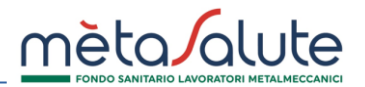

## **CARICAMENTO DEL VERBALE DI ACCORDO SINDACALE/REGOLAMENTO AZIENDALE**

L'attivazione di piani integrativi richiede il caricamento dell'accordo sindacale o del regolamento aziendale. Il Fondo valuterà la documentazione caricata in piattaforma richiedendo, se necessario, nuova documentazione. La gestione di queste verifiche farà transitare la pratica di selezione dei piani sanitari integrativi 2023 nei seguenti stati:

- inviata = chiusura step 1, 2, 3 con invio del documento
- sospesa = l'operatore ha richiesto integrazione di nuovo documento
- integrata = l'azienda ha caricato correttamente il nuovo documento richiesto dal Fondo
- valida = il documento è valido, la selezione dei piani sanitari è chiusa correttamente

Lo stato della pratica è riportato nello STEP 1 della procedura:

Piani Sanitari 2023 - Azienda

**VALIDATA**